ارتباط با لوگو (!LOGO (زیمنس از طریقWEBSERVER

وب سرور، قابلیت جالبی است که شرکت زیمنس روی اکثر PLC ها و HMI های خود قرار داده است. بر طبق این قابلیت میتوان از راه دور و از طریق Web Browser های ویندوز مانند Internet Explorer در یک شبکه محلی و یا از طریق شبکه اینترنت، با واردن نمودن آدرس IP، به کنترلرها و یا HMI های زیمنس دسترسی داشت و به کنترل و مانیتورینگ پارامترهای آنها پرداخت. قابلیت وب سرور Server Web برای کنترلر کوچک و محبوب لوگو نسخه ۷ و ۸ قابل پیاده سازی و بهره برداری است و این قابلیت، لوگو! زیمنس را در رنج قیمتی خود به یک محصول بی رقیب و گزینه ایده ال برای این قبیل کاربردها تبدیل می نماید. به منظور برقراری ارتباط با لوگو! نسخه های ۷ و ۸ از طریق وب سرور در مرحله نخست می بایست لوگو! را از طریق یک کابل شبکه به یک مودم یا یکی از ماژولهای 2020/2040CMR متصل نمود تا بدین شکل، اتصال لوگو به شبکه محلی یا خارجی برقرار گردد. استفاده از ماژول های 2020/2040CMR به علت قیمت نسبتاً باال به کاربردهای خاص خود محدود می گردد و برای کاربردهای عمومی استفاده از یک مودم معمولی یا مودم WiFi کفایت می نماید. در صورت استفاده از مودم WiFi، امکان برقراری ارتباط بی سیم از طریق گوشی های هوشمند و یا لپ تاپ/تبلت نیز مهیا می گردد. طریقه اتصال نیز بسیار ساده است و کافی است تا یکسوی کابل شبکه به مودم و سوی دیگر آن به پورت پروفی نت لوگو! وصل شود. در مرحله بعدی می بایست آدرس IP مودم که در شبکه های محلی بصورت پیش فرض ۱۹۲٫۱۶۸٫۱٫۱ است شناسایی شود و به لوگو! نیز IP آدرسی در همان رنج تخصیص داده شود. منظور از در رنج بودن آدرس، آن است که تنها آدرس قسمت پایانی IP با آدرس IP مودم متفاوت باشد )مانند ۱۹۲٫۱۶۸٫۱٫۹(. البته می بایست توجه گردد که این آدرس نباید در رنج آدرس DHCP مودم باشد و یا اینکه برای تجهیز دیگری رزرو و یا اشغال شده باشد. در صورتیکه مودم به اینترنت متصل نباشد با تنظیم این آدرس روی لوگو! ) (!LOGOبا Submask یکسان، به سادگی ارتباط مودم و لوگو! برقرار می شود. ذکر این نکته نیز الزم است که میبایست مجوز دسترسی به لوگو! از طریق نرم افزار <–Tools ( Soft Comfort! LOGO (Control Access–> Transfer قبالً داده شده باشد. مراحل انجام این تنظمیات در تصاویر ذیل نشان داده شده است:

انجام تنظمیات سطح دسترسی به لوگو از طریق وب سرور: )مسیر ذیل را دنبال کنید و تیک فعال سازی کنترل از راه دور/از طریق اپلیکیشن و وب سرور را بزنید و برای دسترسی از طریق وب سرور و یا App، رمز عبور تعریف نمائید.)

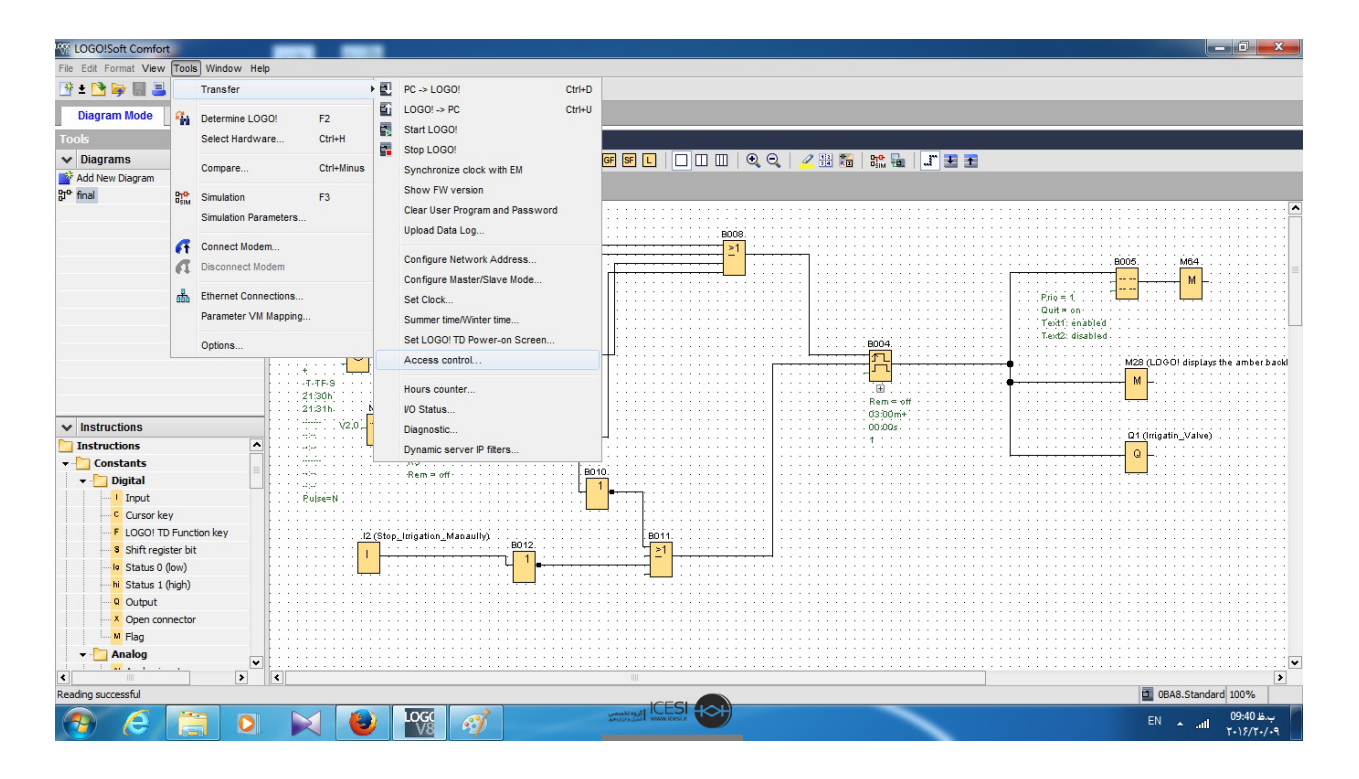

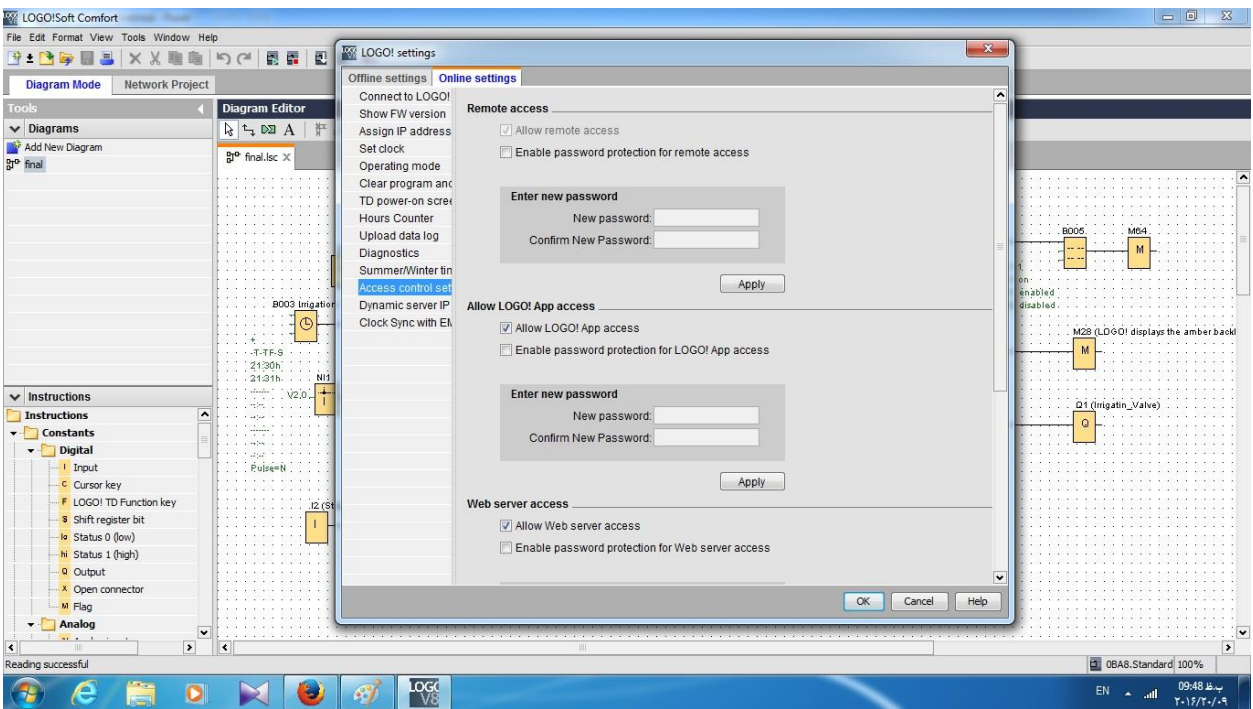

از طریق دکمه های روی لوگو و یا از طریق نرم افزار، برای لوگو یک آدرس IP معتبر به همراه Mask Sub و آدرس Gateway تعریف کنید:

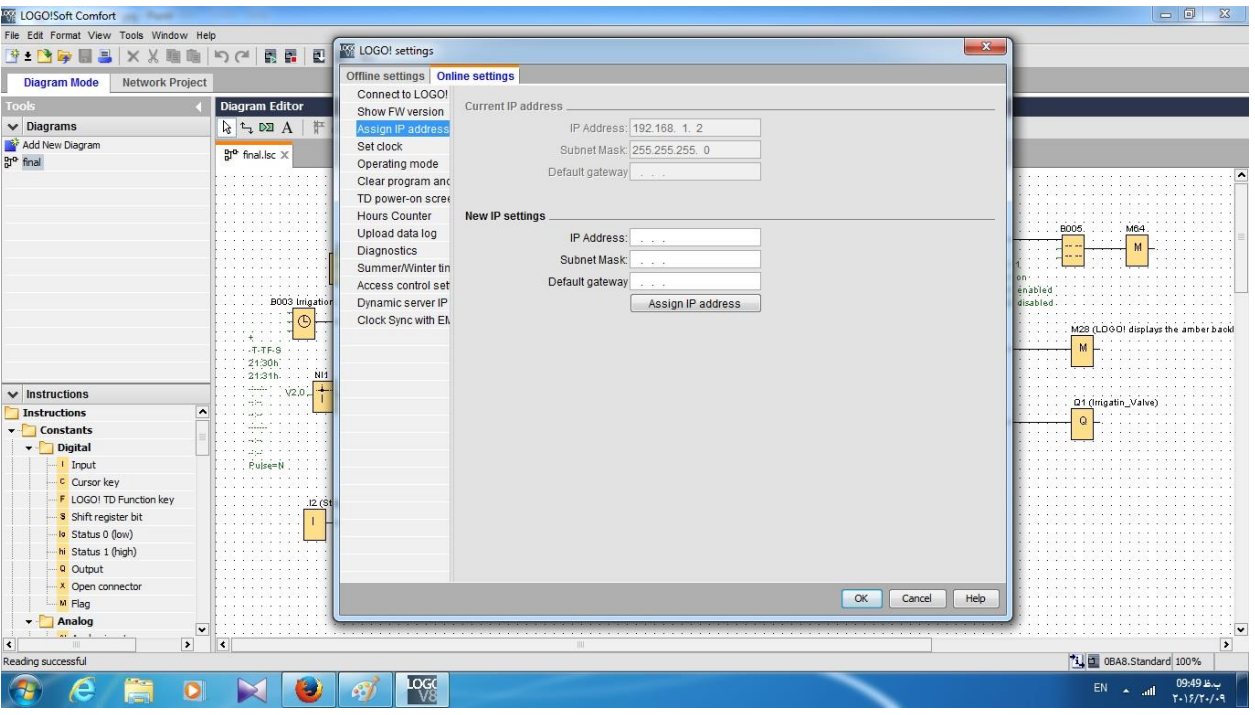

پس از انجام تنظیمات، آنرا به لوگو! دانلود نمائید. در صورتیکه از آدرس IP مودم اطالع ندارید میتوانید آنرا از طریق دکمه مربوطه، ریست نمائید و سپس با وارد نمودن آدرس IP پیش فرض )۱۹۲٫۱۶۸٫۱٫۱(، در یکی از Browser Web های ویندوز، وارد صفحه تنظمیات مودم شوید. Username و پسوورد پیش فرض admin است. سپس از مسیر زیر در صورت لزوم میتوانید آدرس را تغییر دهید.

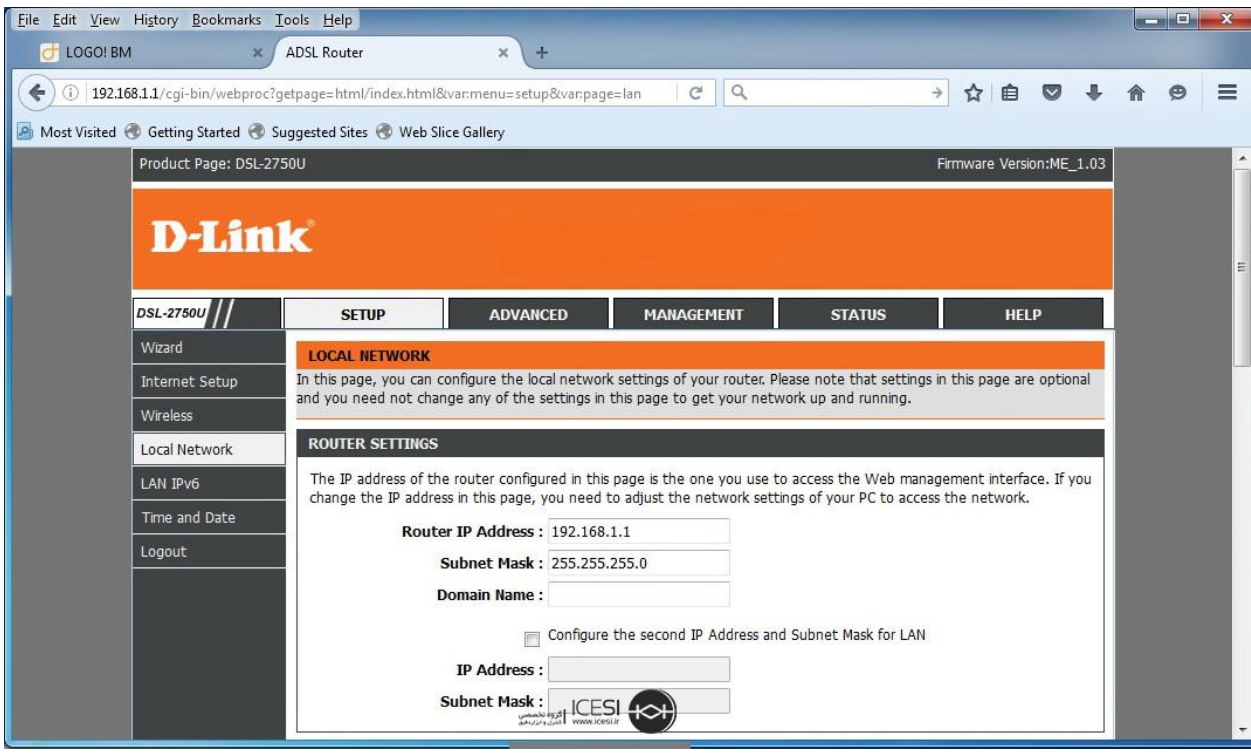

ارتباط لوگو! و مودم را از طریق کابل شبکه برقرار نمائید و در اینحالت می بایست LED روی لوگو! به حالت چشمک زن (سبز، نارنجی) در آید. این حالت به معنای برقراری ارتباط این دو تجهیز است. حال میتوانید با وارد نمودن IP در نظر گرفته شده برای لوگو! در یکی از Browser Web های ویندوز، از قابلیت وب سرور آن لذت ببرید:)در صورتیکه از App! LOGO استفاده می کنید میتوانید با وارد نمودن Address IP لوگو! بدان متصل شوید)

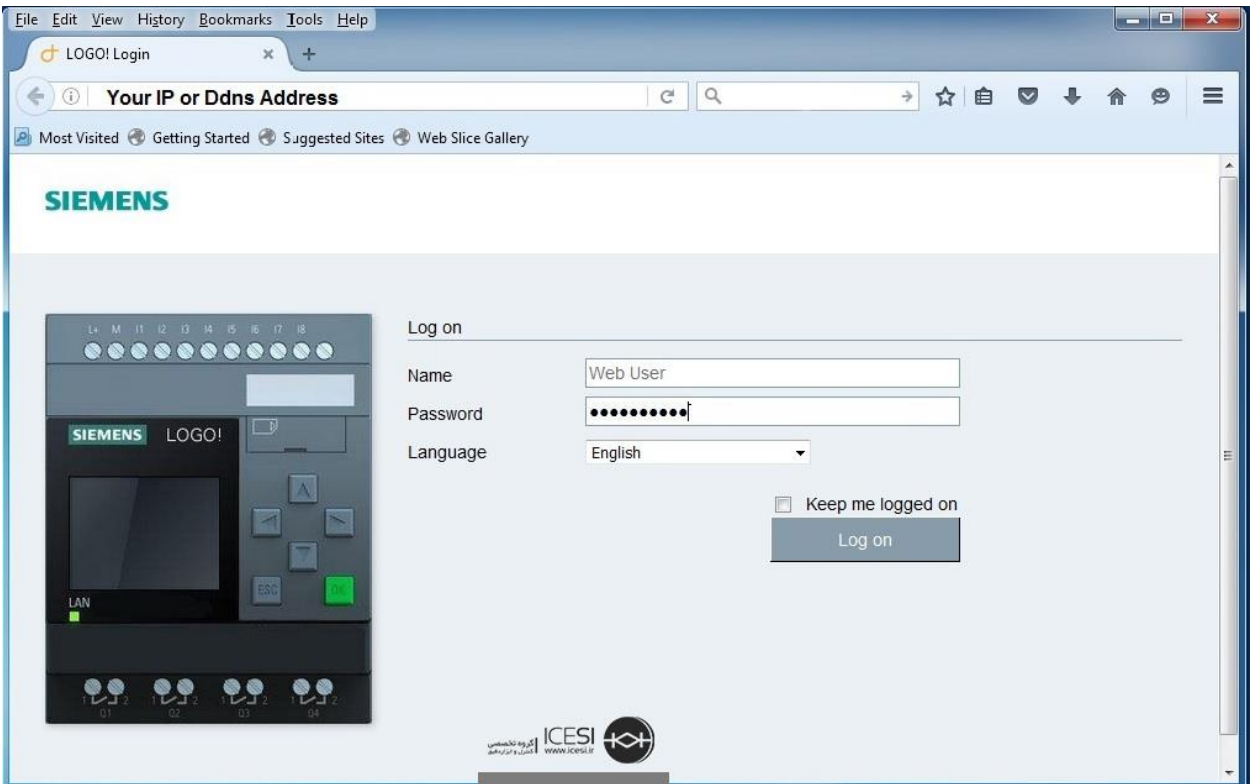

در اولین صفحه، مشخصات و مد کاری لوگو! نمایش داده می شود:

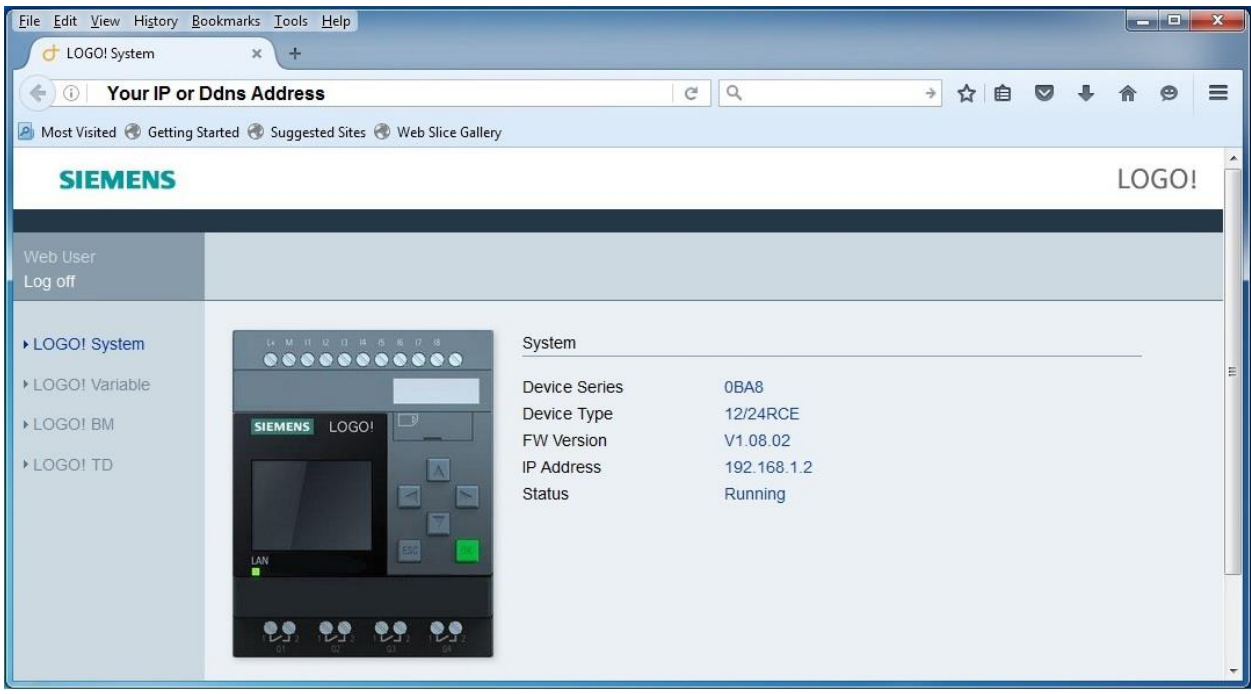

در صفحه دوم، امکان تغییر پارامترها و یا مانیتور نمودن مقادیر وجود دارد:

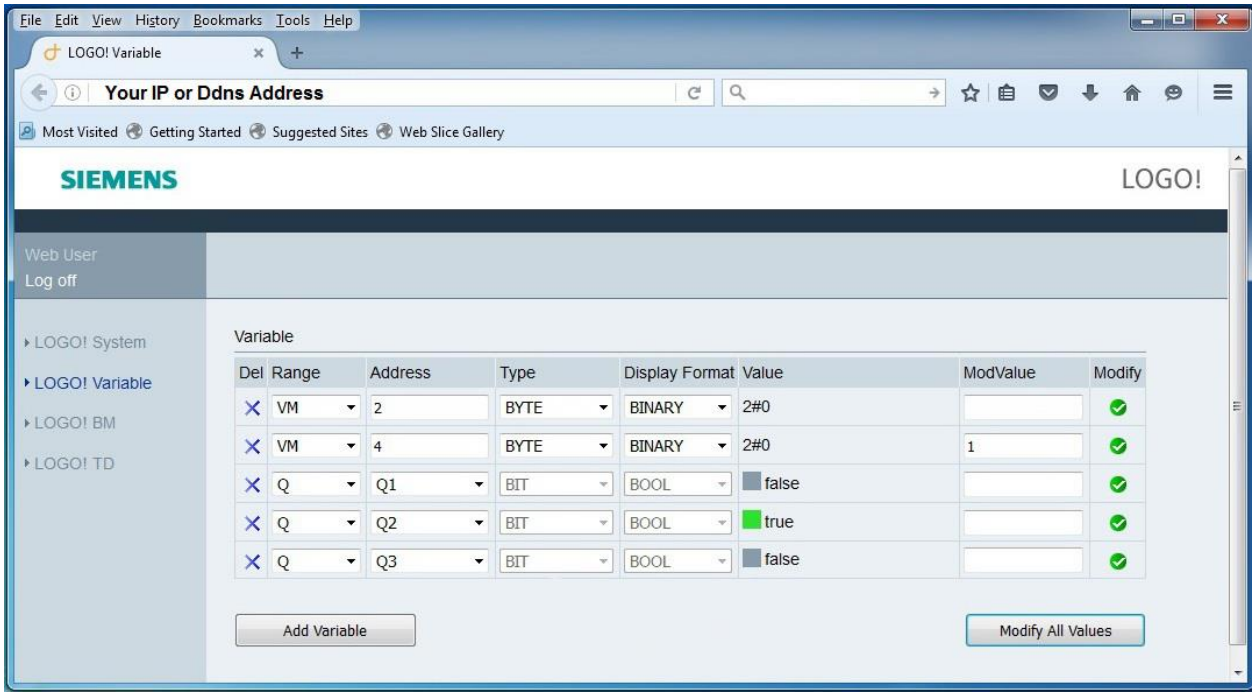

در صفحات سوم و چهارم میتوانید پیام های تعریف شده متنی برای لوگو! را مشاهده کنید و یا با فشردن دکمه های مجازی روی لوگو! یا لوگو! TD بسته به فانکشن تعریف شده ، برنامه را تغییر دهید.

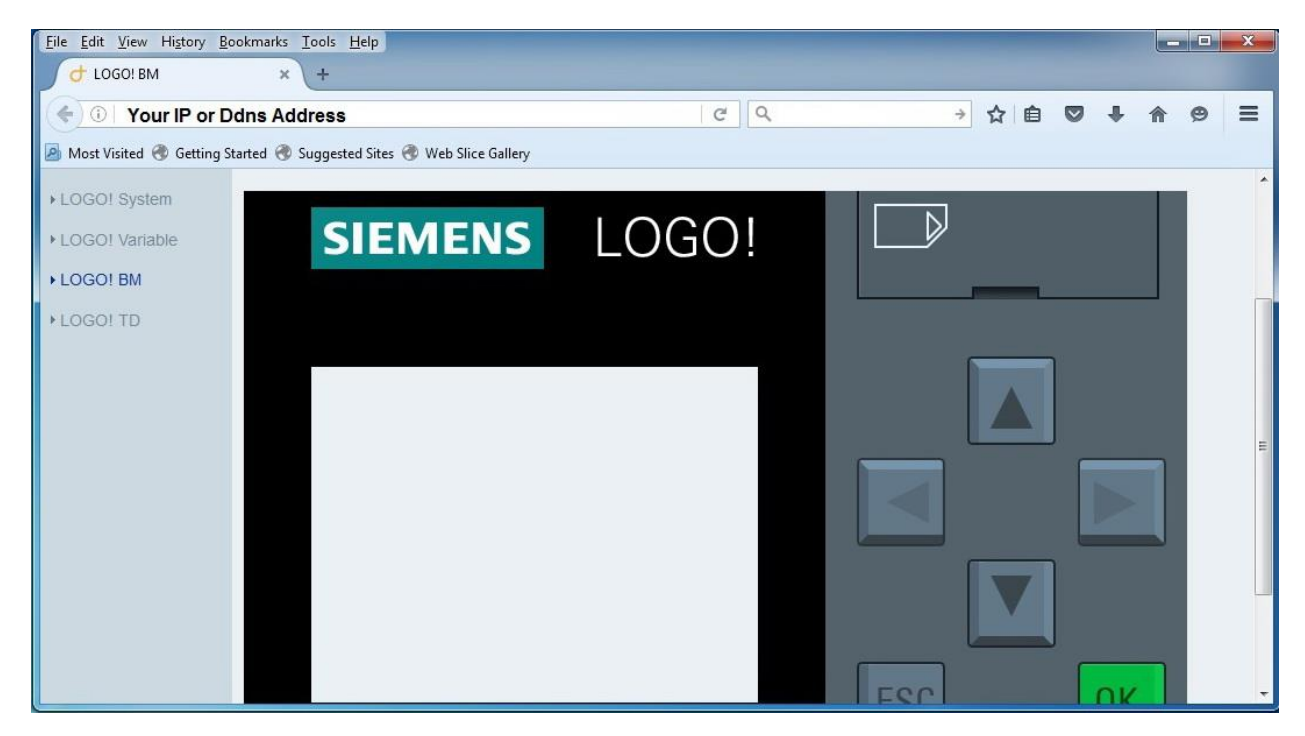

در پایان تکرار می گردد که مراحل ذکر شده فوق، مربوط به حالتی است کنترل لوگو! از طریق شبکه محلی صورت می پذیرد. کنترل لوگو! از طریق شبکه اینترنت مراحل پیچیده تری دارد که در مطالب آینده، بدان اشاره خواهد شد.